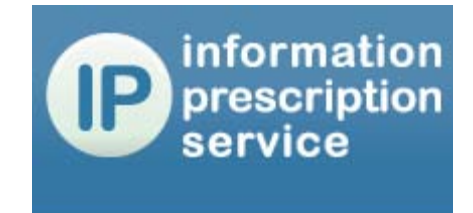

www.nhs.uk/ips

# **Information Prescription Service**

# **User Guide**

# **for health and social care**

# **professionals**

# **CONTENTS**

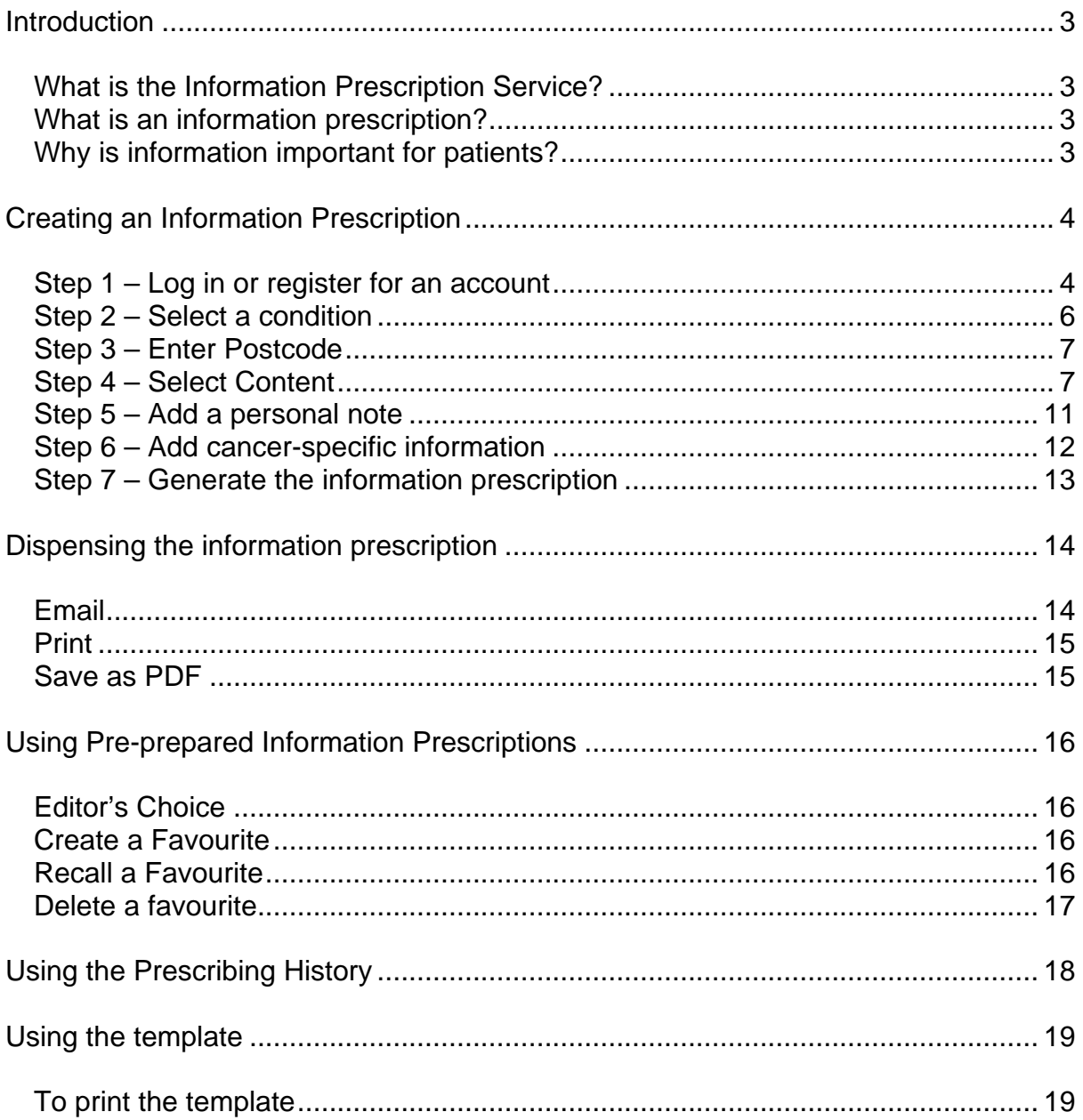

# <span id="page-2-0"></span>**Introduction**

This user guide illustrates, in a series of screenshots, how to create and dispense an information prescription using the Information Prescriptions Service.

## <span id="page-2-1"></span>*What is the Information Prescription Service?*

The Information Prescriptions Service [\(www.nhs.uk/ips\)](http://www.nhs.uk/ips) brings together into one place a wealth of information from NHS Choices and our charity partners to make it easier for you to find the information that your patients need.

The Service has been specially developed with you in mind, as a health and care professionals, to offer you a tool to quickly and easily provide information for the people that you care for. It lets you tailor the amount of information you provide during your consultations around what the patient wants – from a comprehensive package of information to a number of bite-sized pieces.

## <span id="page-2-2"></span>*What is an information prescription?*

Information prescriptions give people with long-term conditions or care needs reliable, accurate information to help them manage their health more effectively and live more independently. They contain information, and signposts to further sources of advice and support, such as how to find local support groups.

An information prescription is a little like a medicines prescription. A medicines prescription tells a patient what drugs they need to take for their condition; an information prescription gives them information to help them cope with that condition on a daily basis.

# <span id="page-2-3"></span>*Why is information important for patients?*

Reliable, accurate information is fundamental to making informed decisions and choices. It helps people regain a sense of control over their lives and can reduce the fear that the diagnosis of life-threatening or long-term illness may bring.

There are clear benefits to the NHS in offering patients reliable, accurate information. There is good evidence that patients who are given information and are supported to use it to make decisions about their care

- are able to manage their long-term conditions more effectively;
- use NHS services less often than patients who have not been given information;
- choose less invasive (and less expensive) treatment options;
- have fewer repeat consultations with health professionals;
- have fewer unscheduled admissions to hospital, and lower rates of re-admission;
- comply better with medicines regimes, leading to fewer wasted drugs.

# <span id="page-3-0"></span>**Creating an Information Prescription**

Go to the Information Prescription Service at [www.nhs.uk/ips](http://www.nhs.uk/ips)

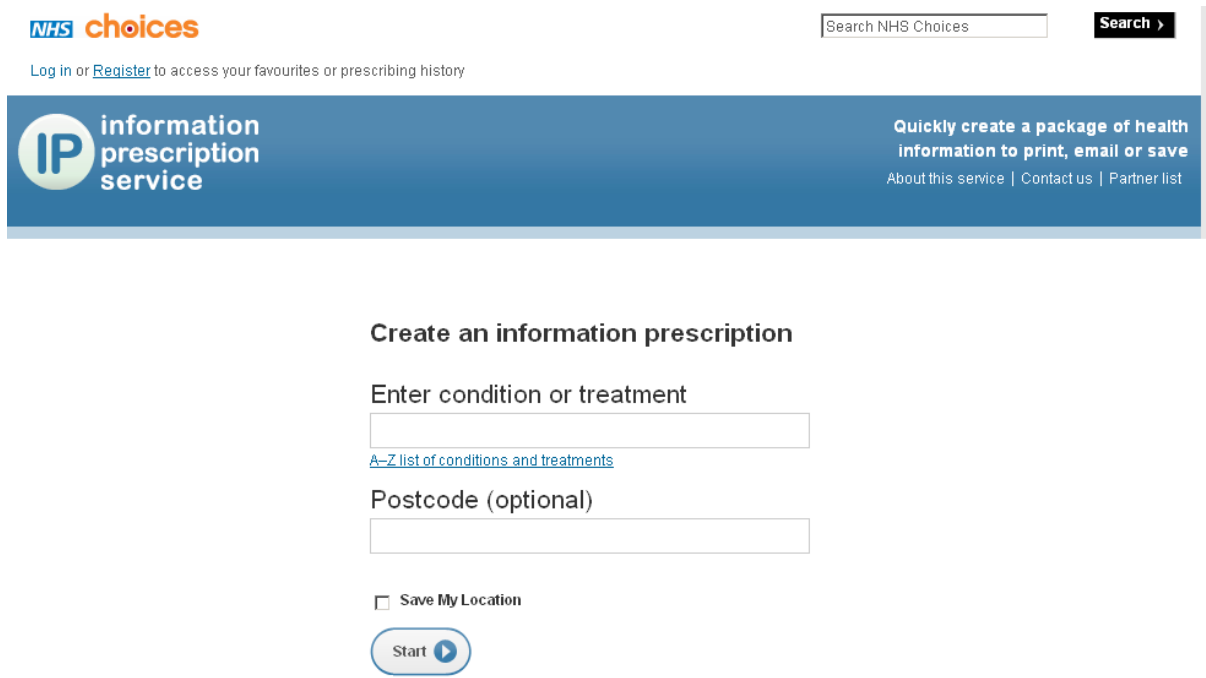

### <span id="page-3-1"></span>*Step 1 – Log in or register for an account*

We strongly encourage all health and social care professionals to log in when using the Information Prescription Service. This will give you access to a wider range of functionality that will help you in your daily clinical practice.

You can log in or register for a new account following the links at the top left hand side of the home screen.

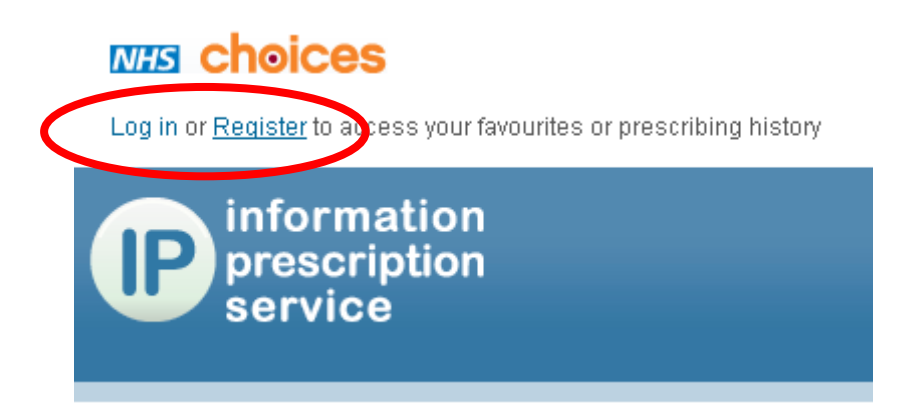

#### **Register**

If you do not have an NHS Choices account, click on the "Register here" link and enter your email address and a password on the following screen. You will be sent an email confirming your account and asking you to activate your account. You must do this in order for your log in to the Information Prescription Service to work. You should then return to [www.nhs.uk/ips](http://www.nhs.uk/ips) to log in, following the instructions below.

#### Manage content

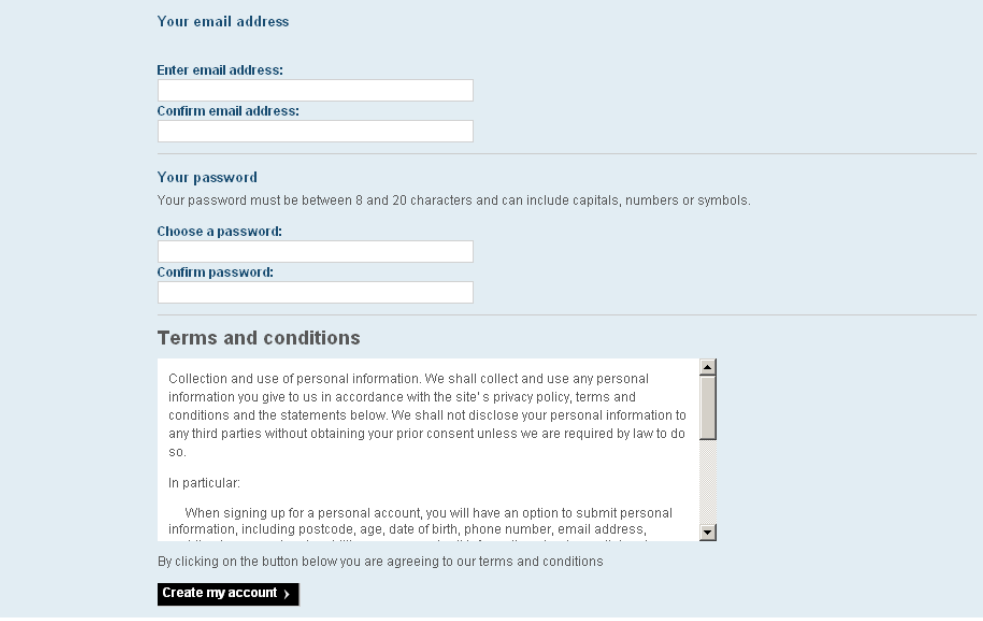

#### **Log in**

If you have already registered for an account with NHS Choices, enter your email address and password to log in to the Information Prescriptions Service.

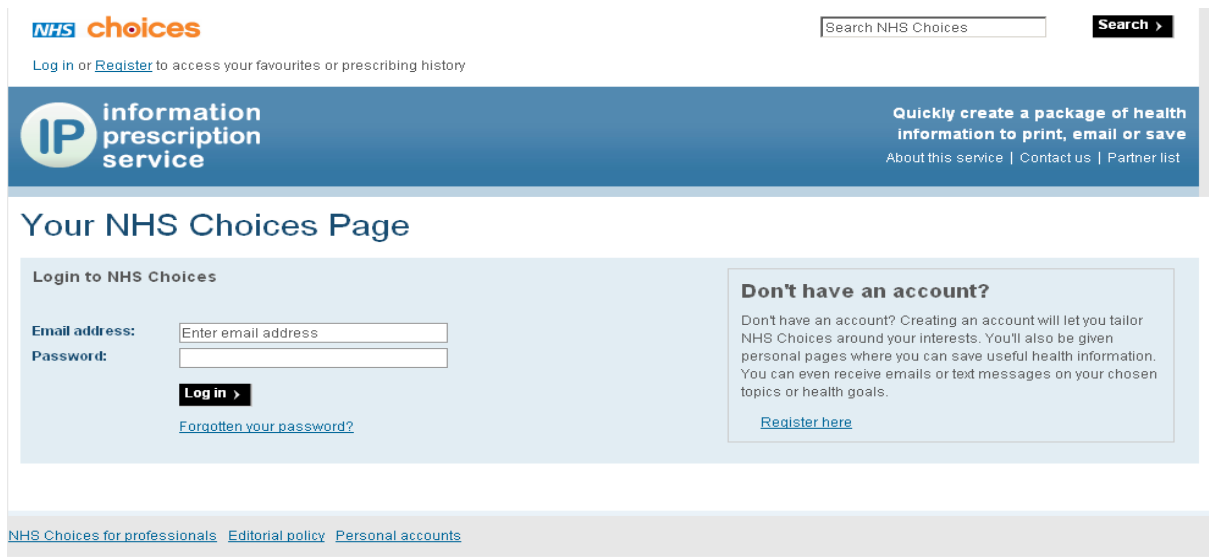

Your log-in status will be shown in the top left hand corner of the screen. On the right, you will now be able to access the additional features available to you as a care professional.

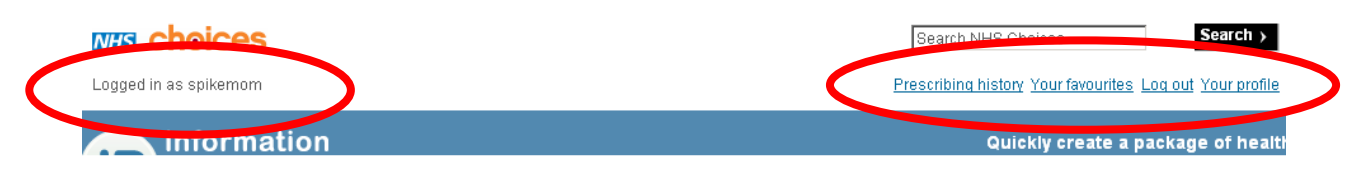

## <span id="page-5-0"></span>*Step 2 – Select a condition*

Once logged-in, you will see two ways to select the relevant condition for which you want to create an information prescription:

a) Enter the name of the condition, using predictive text to help you identify the correct term.

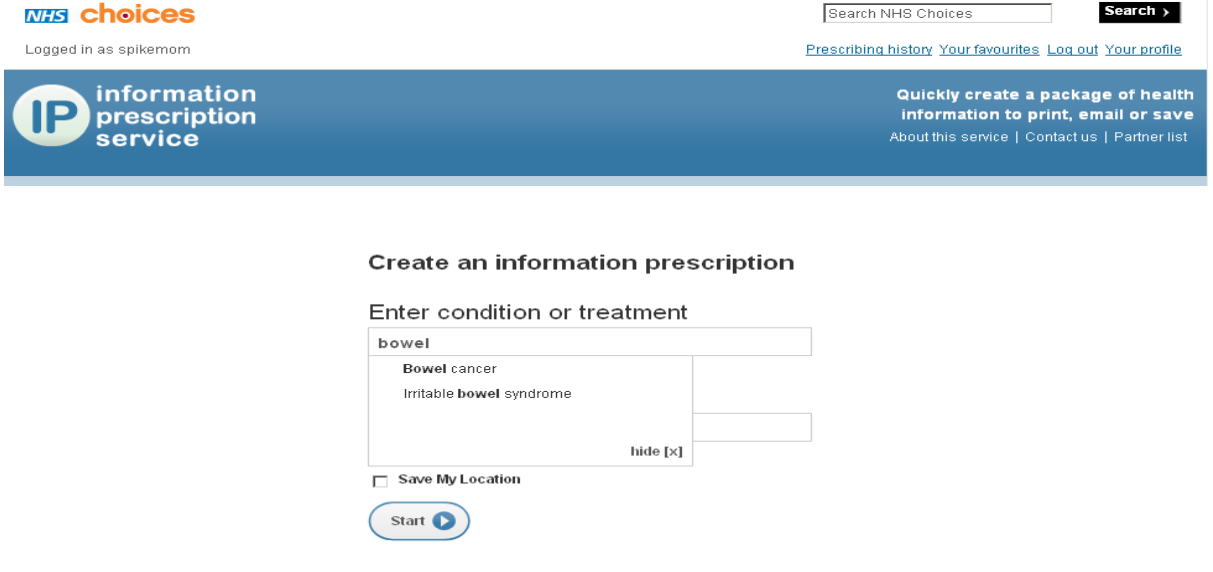

b) Select from the A to Z list

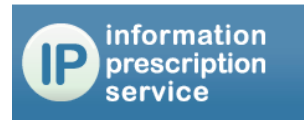

Quickly create a package of health information to print, email or save About this service | Contact us | Partner list

#### Conditions and treatments starting with:

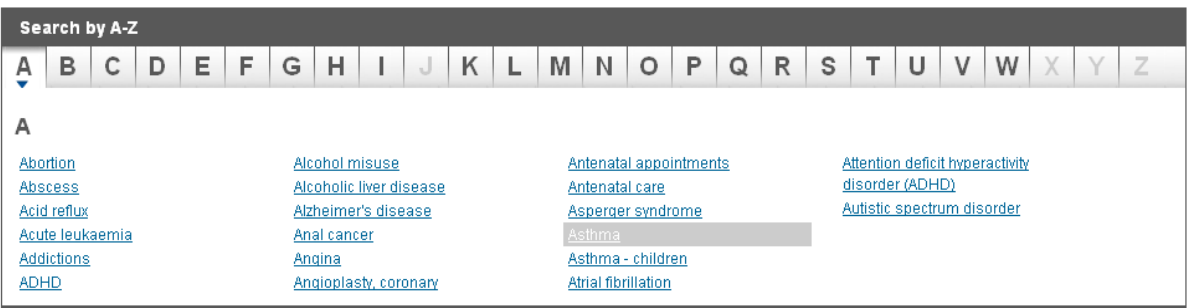

# <span id="page-6-0"></span>*Step 3 – Enter Postcode*

This step is optional. However, entering a postcode at this stage will allow the system to identify any relevant local content that may be needed for the information prescription.

# <span id="page-6-1"></span>*Step 4 – Select Content*

You will now be taken to the main content screen.

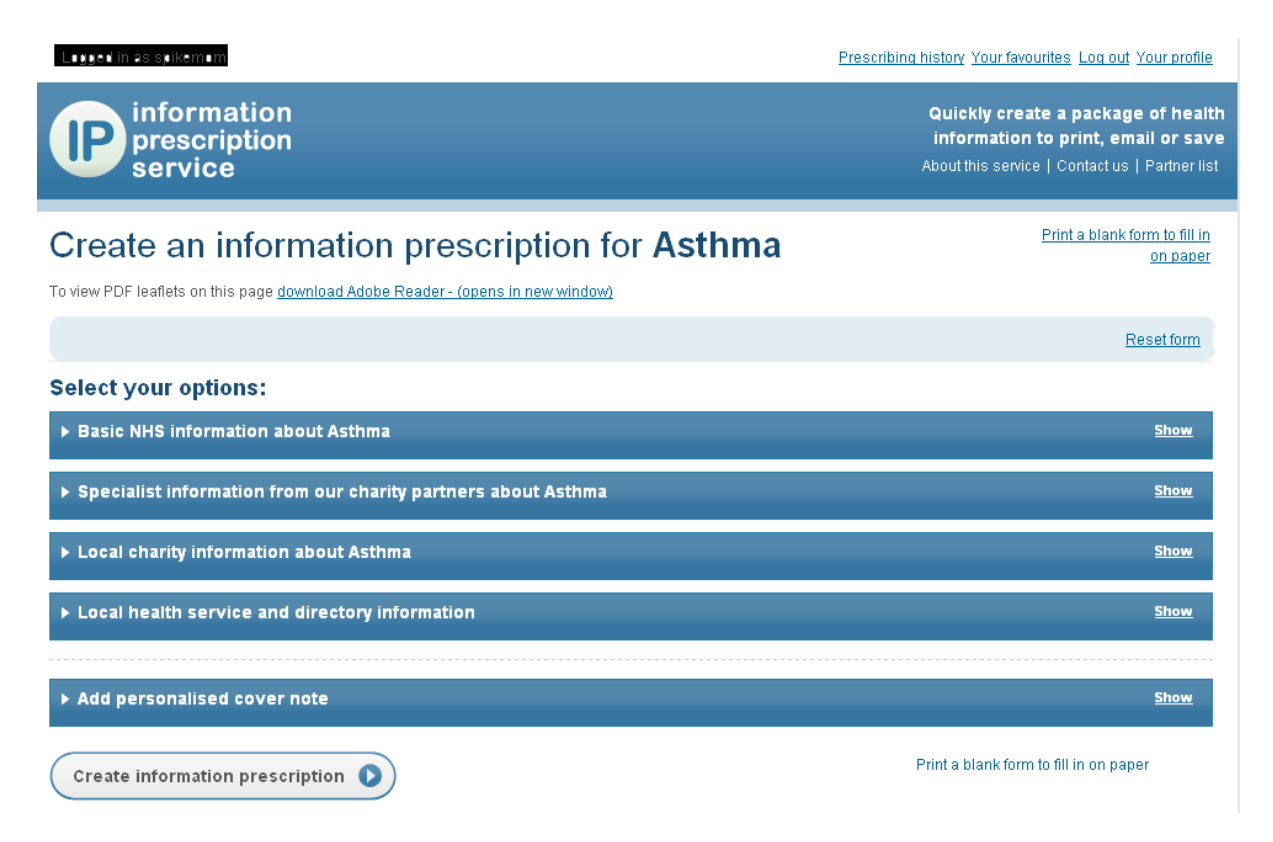

From here, you can select content from four categories of information, and add a personal note to the patient:

- 1. Information about the condition produced by NHS Choices on behalf of the NHS;
- 2. Specialist information about the condition produced by partner organisations such as national charities;
- 3. Information produced by local organisations associated with the postcode you entered.
- 4. Information about local services

To expand each category, click on the blue bar or on the "show" button on the right hand side of the screen.

#### **Category 1: NHS Choices' information**

This category allows you to select content produced by NHS Choices on behalf of the NHS. You can check the "all pages" button to include all of their information or check the "selected pages" button to take just sections of content.

If you opt for selected pages only, you will need to identify which content you wish to include in the information prescription, by ticking chosen boxes from the overview, expert view, lifestyle and real stories sections shown.

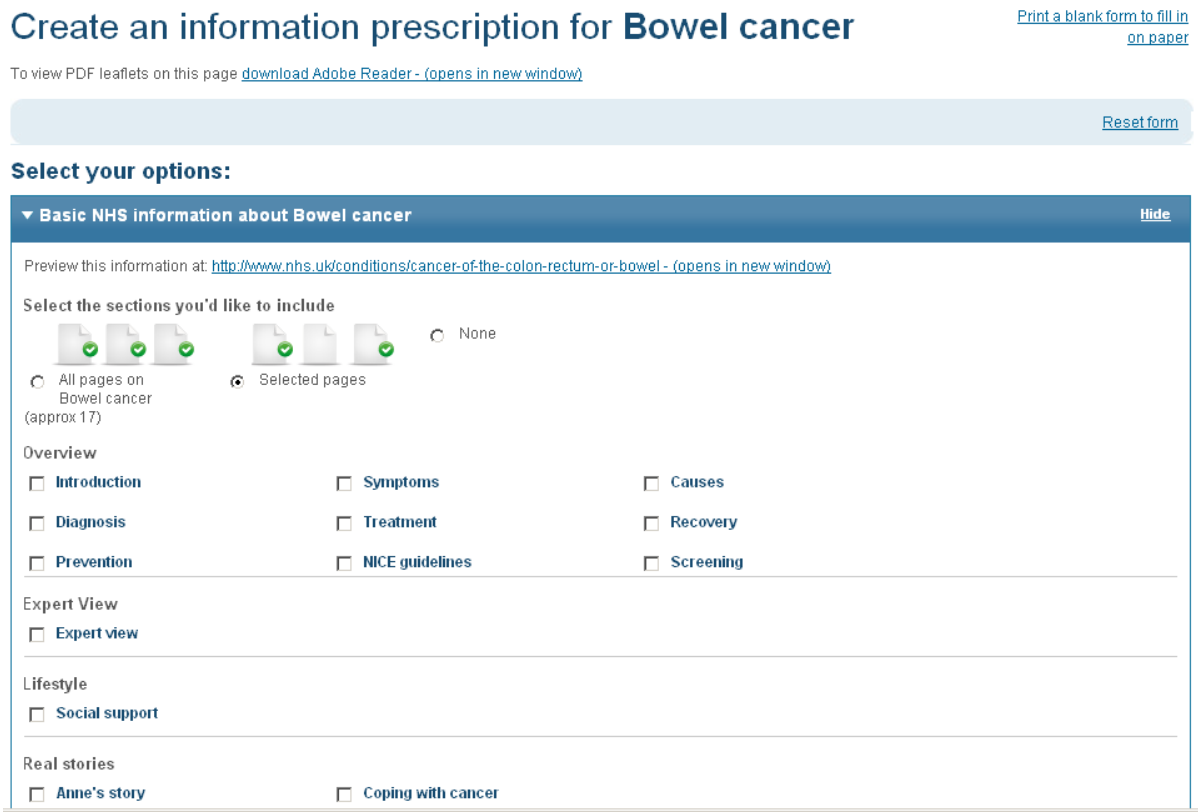

#### **Category 2: information from partner organisations**

At this point, you can begin to select content produced by partner organisations such as major national charities. Click on the light blue bar, or the "show" button on the right hand side of the screen to see what information is available. This may include PDF, audio, video or flash files.

Under each category, select content by ticking the relevant check-box. If you wish to see what is in each document before you select it, click on the "preview" button to see the document in a new window.

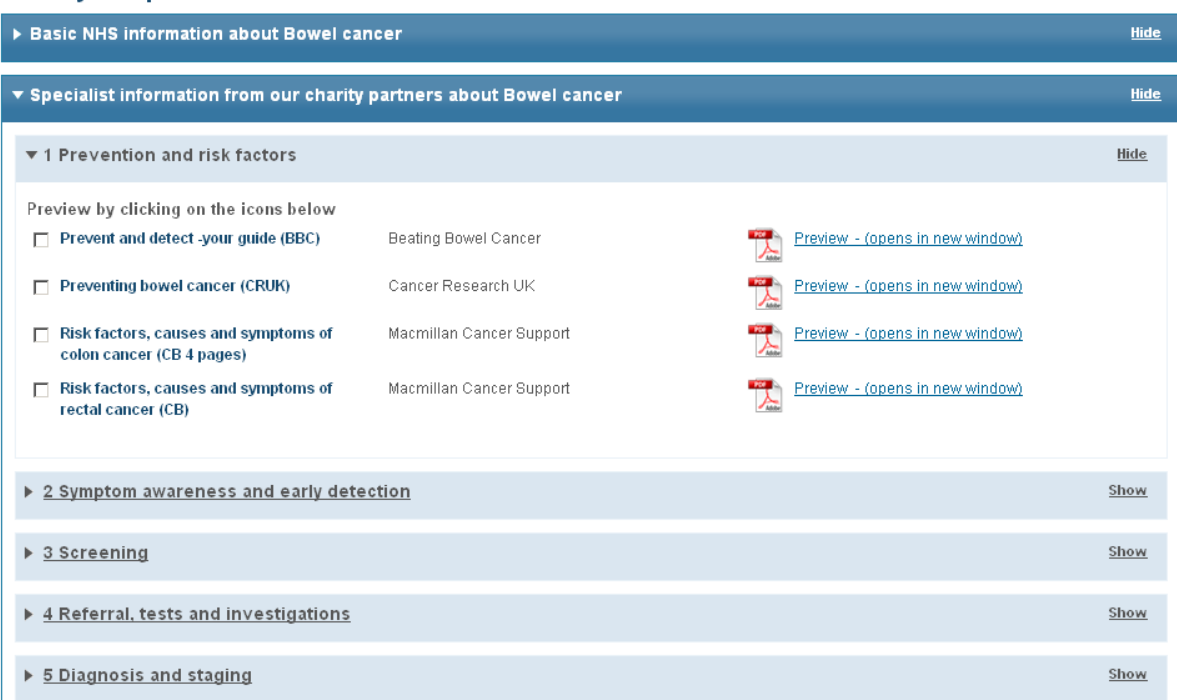

#### **Select your options:**

#### **Category 3: information from local organisations**

At this point, By entering the patient's postcode, you can include within the information prescription content produced by local NHS or social care organisations. As with the previous categories, click on the light blue bar, or the "show" button on the right hand side of the screen to see what information is available. This may include PDF, audio, video or flash files.

Under each category, select content by ticking the relevant check-box. If you wish to see what is in each document before you select it, click on the "preview" button to see the document in a new window.

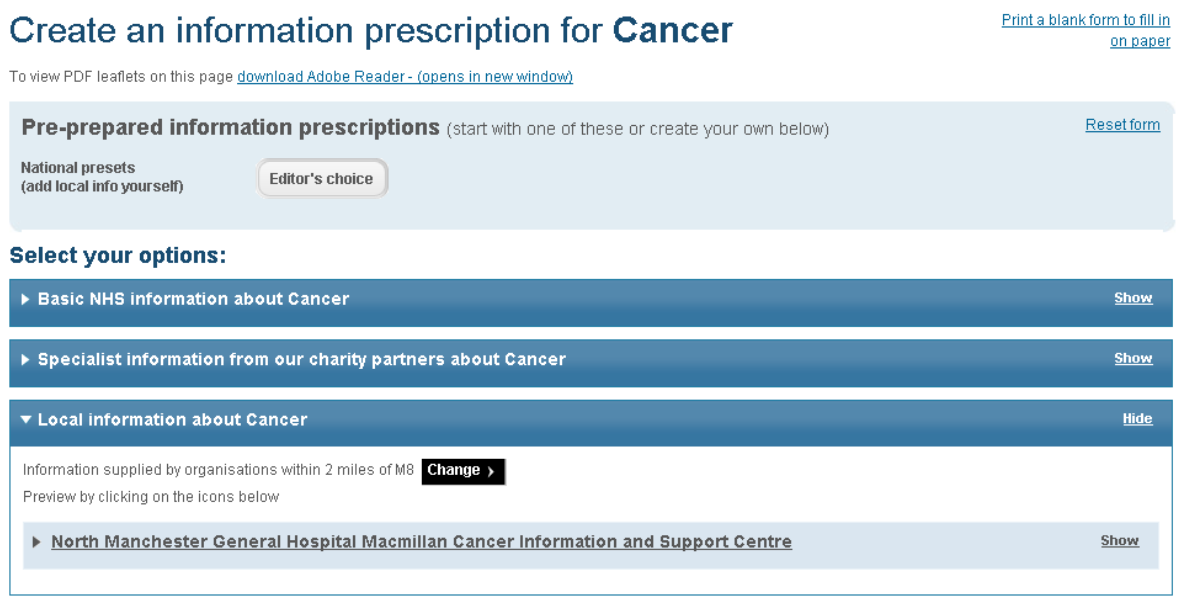

#### **Category 4: information about local services**

By entering the patient's postcode, you can include within the information prescription the location details for NHS services relevant to the patient's condition, drawn from NHS Choices' service directories. This will identify the 5 locations nearest to the postcode you entered, and show within the information prescription their full address and contact details, together with their map location.

#### Create an information prescription for Bowel cancer

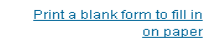

To view PDF leaflets on this page download Adobe Reader - (opens in new window)

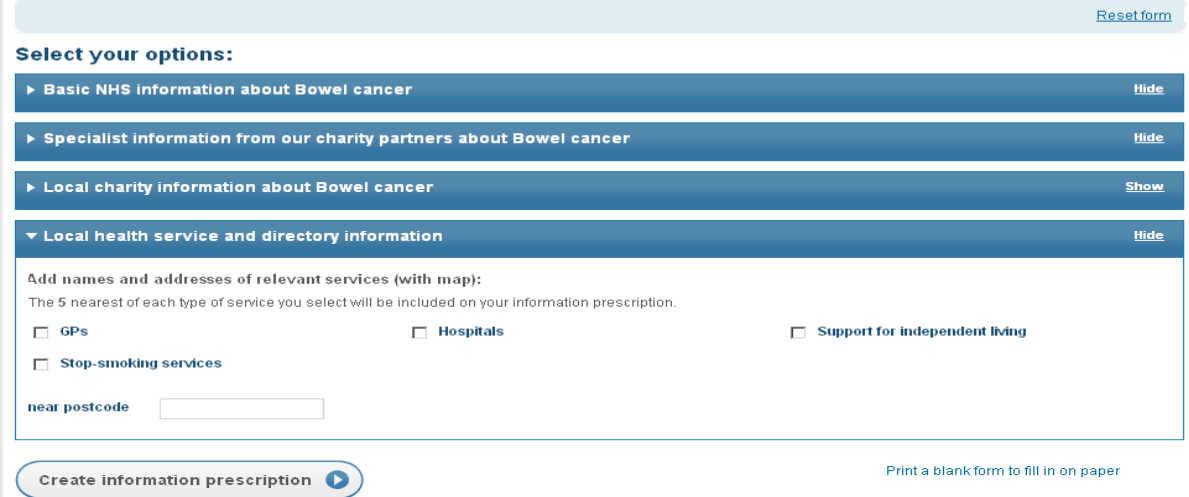

# <span id="page-10-0"></span>*Step 5 – Add a personal note*

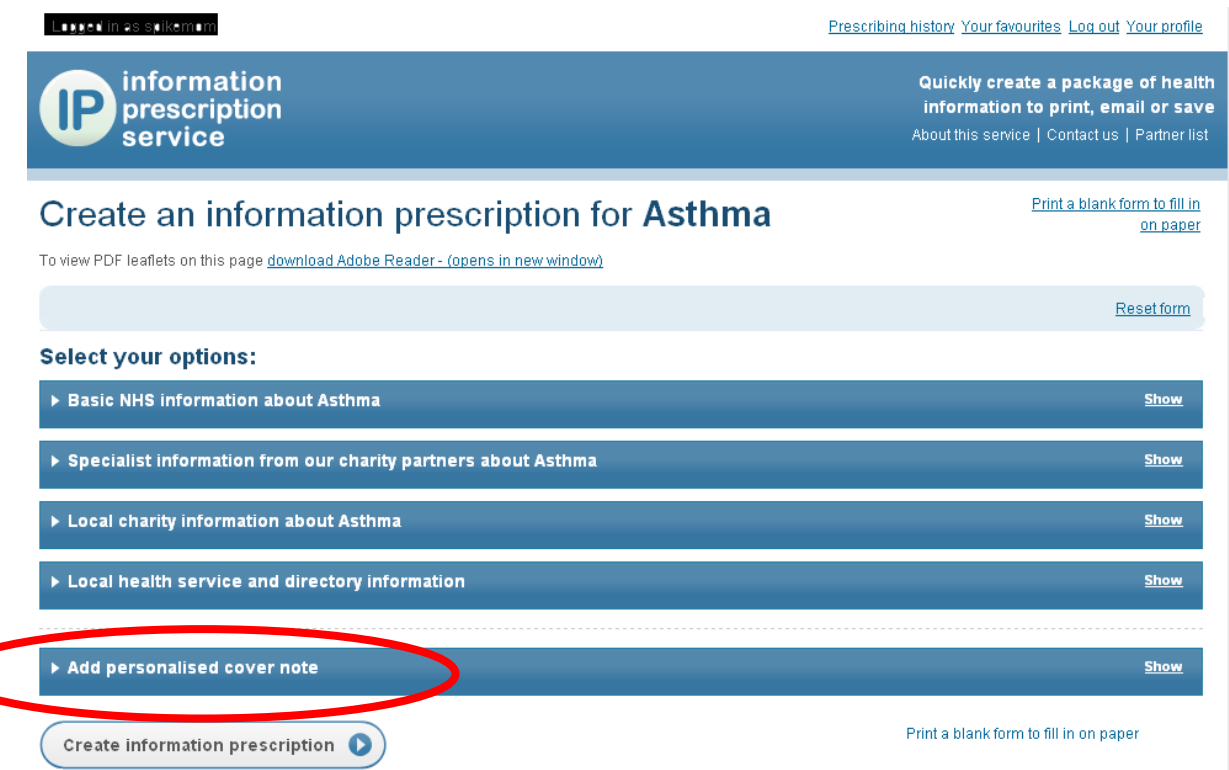

In this section, you can add a personal note to the patient into the free text field. This can be used to highlight key facts that you might want to bring to their particular attention, or to summarise what you have discussed during the consultation. Patients sometimes find it hard to remember all that they have been told during a consultation with a health professional, particularly if they have received unsettling news, so capturing your discussion in this way will allow them to refer back to it as many times as they need to.

When you generate the information prescription, this field will appear at the beginning of the information prescription.

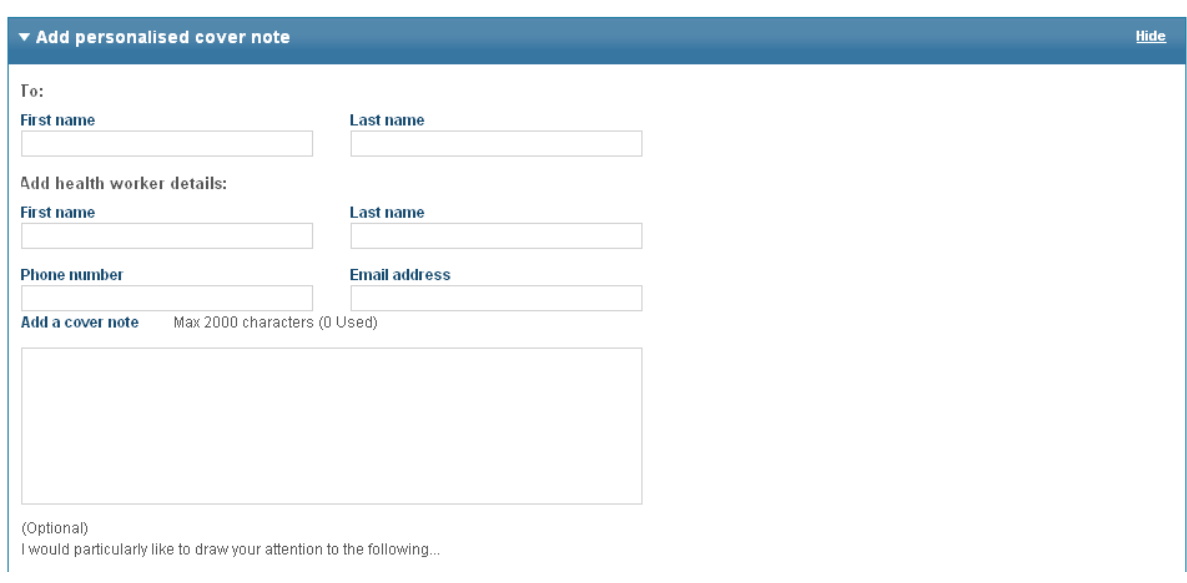

## <span id="page-11-0"></span>*Step 6 – Add cancer-specific information*

Information prescriptions for cancer conditions can include specific chunks of information, developed by our cancer charity partners and the National Cancer Action Team. To add a chunk to the prescription, click on the relevant heading and drag it into the right hand box.

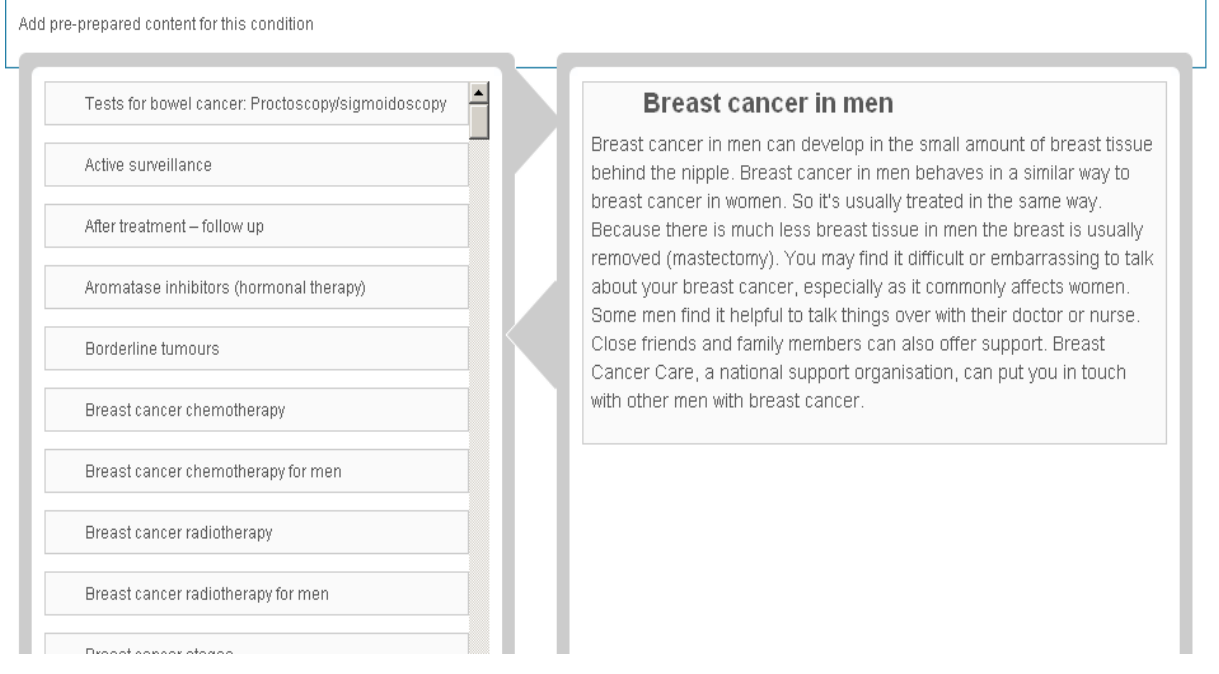

# <span id="page-12-0"></span>*Step 7 – Generate the information prescription*

Once you have selected all of the desired content, generate the information prescription by clicking on the "create" button.

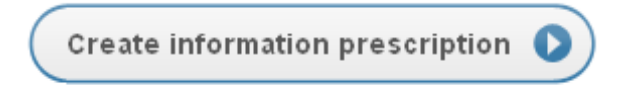

# <span id="page-13-0"></span>**Dispensing the information prescription**

Once you have generated the information prescription, you will then be taken to a preview screen where you can view the content you have selected. If you wish to make further changes to the information prescription content, click on the "go back and edit" link on the right hand side of the screen.

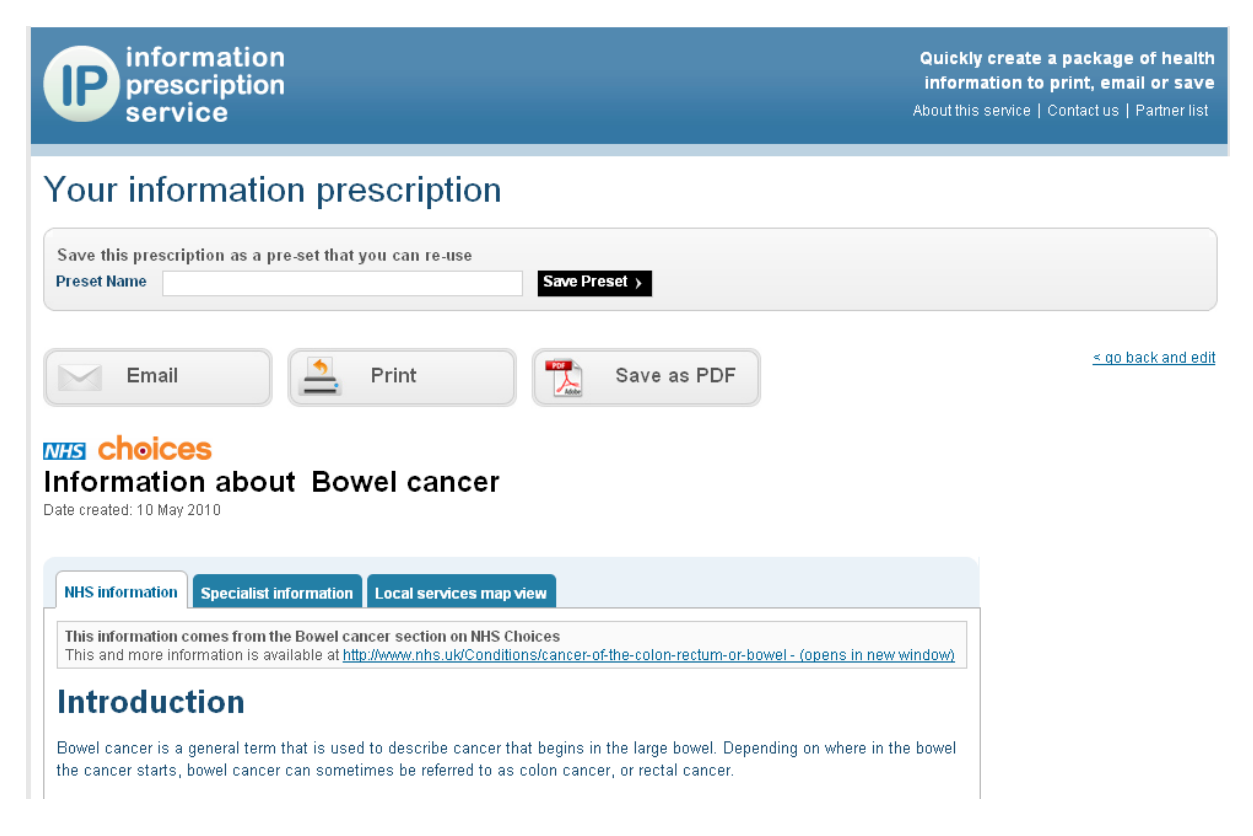

<span id="page-13-1"></span>The system offers you three dispensing options: email, print or save.

# *Email*

This option allows you to email a unique URL link which allows you to recall the information prescription at any time. Make sure that you check the "obtained consent" box on the emailing screen. Note, the Information Prescription Service will not store email addresses for future use – the email address you enter is for onetime use only. If you wish to email further information prescriptions, you will need to enter the email address each time.

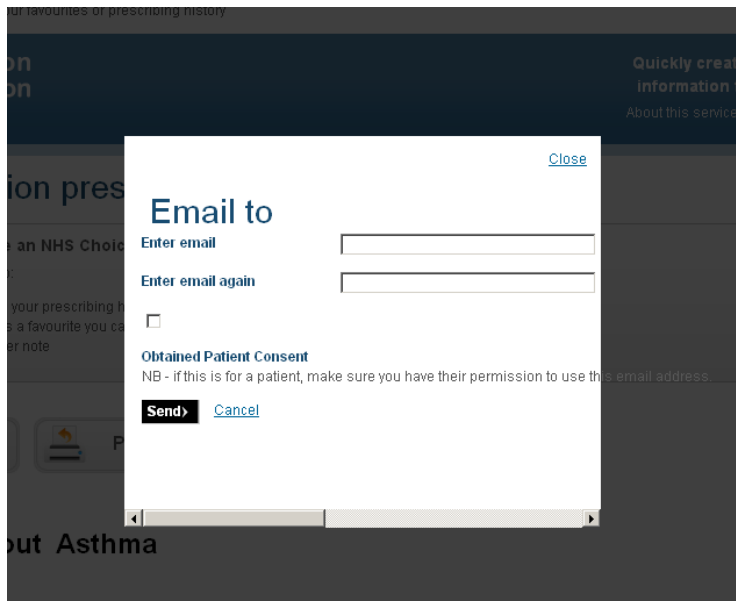

# <span id="page-14-0"></span>*Print*

Click on the "print" button. This will generate a PDF version of the information prescription in preview. If having seen the content, you wish to make further changes to the information prescription, then close the print preview window and click on the "go back and edit" link on the right hand side of the screen.

If you are happy that the information prescription contains all of the required information, use your browser's print function to select a printer and produce the finished output.

# <span id="page-14-1"></span>*Save as PDF*

Click on the "save" button to save the information prescription in PDF format to the file location of your choice. If you are logged-in, this will also create a unique reference number for the information prescription, and store this in your prescribing history. This allows you to regenerate the information prescription later, should you wish to review what information you have already given to the patient.

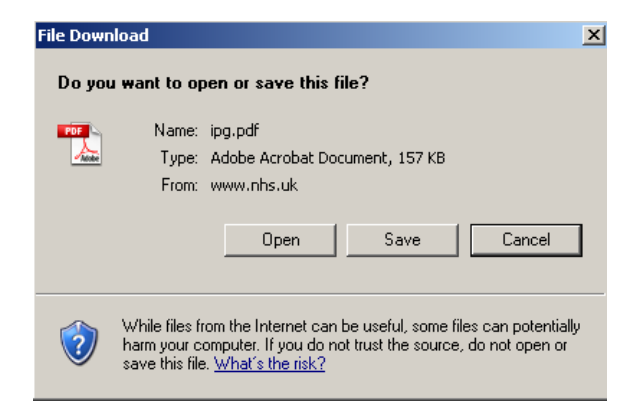

# <span id="page-15-0"></span>**Using Pre-prepared Information Prescriptions**

You may find that you frequently select the same pieces of information for people, for example at first appointment, pre- or post-surgery, or at particular stages of the patient journey. The pre-prepared information prescriptions lets you identify and save these defined sets of information, and recall them quickly and easily.

# <span id="page-15-1"></span>*Editor's Choice*

The Editor's Choice is a selection of NHS Choices content that has been preselected for you as a "starter for ten". You can add to or change the selection in the usual way by ticking the relevant check-boxes.

### <span id="page-15-2"></span>*Create a Favourite*

Create the information prescription in the usual way, following the steps above. Before printing, emailing or saving the information prescription, enter a title in the "Preset Name" box. Make sure that you choose a title that is meaningful, so that you can readily identify each individual favourite within your longer list of favourites.

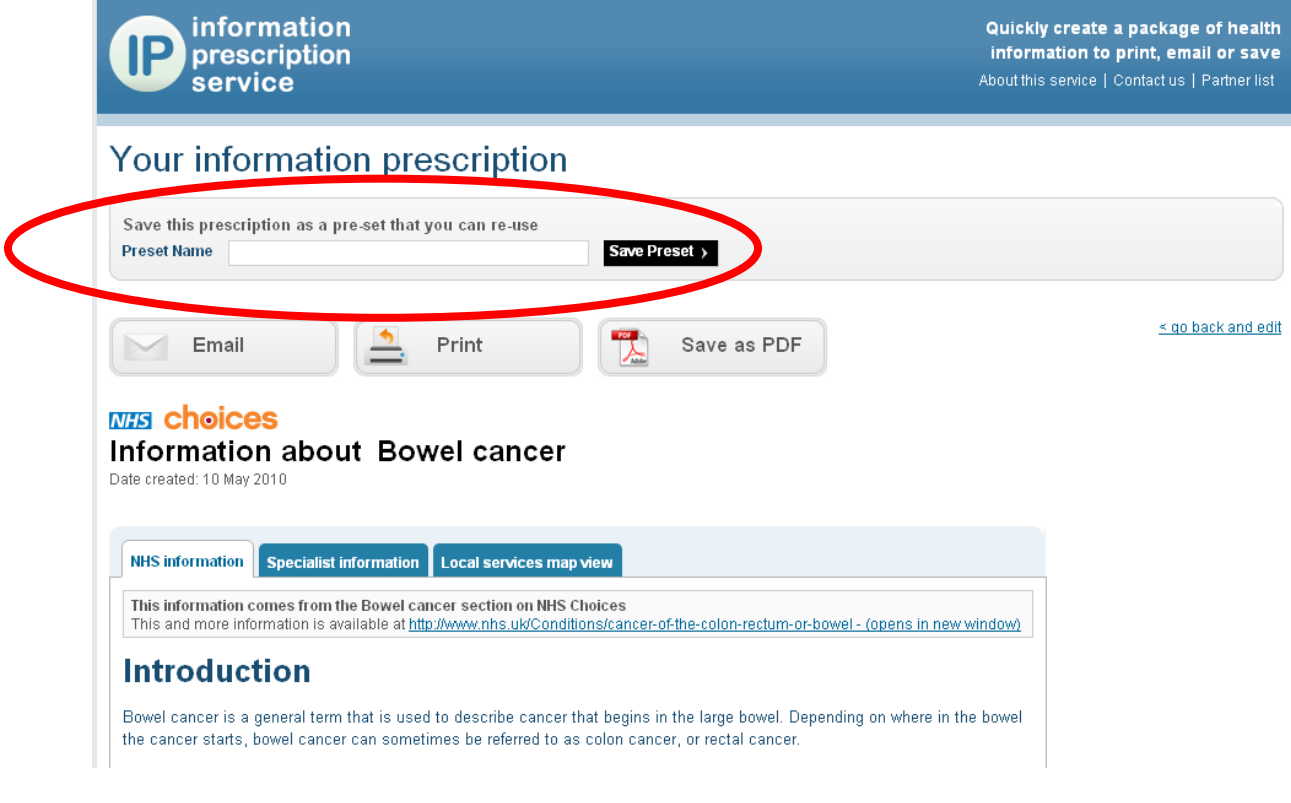

# <span id="page-15-3"></span>*Recall a Favourite*

To retrieve a favourite, click on "Your favourites" on the right hand side of the screen, and then select the favourite that you want to use from the list displayed.

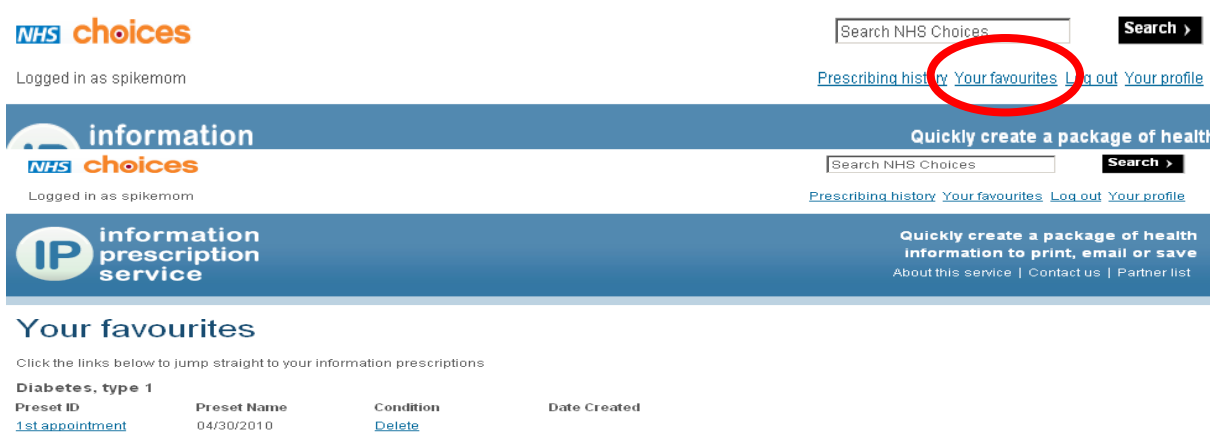

Once retrieved, you can add or delete content to tailor the information prescription to the patient you are now seeing, as set out in steps 4 to 7 above.

## <span id="page-16-0"></span>*Delete a favourite*

To delete a favourite, click on "Your favourites" to display the list, and click "delete".

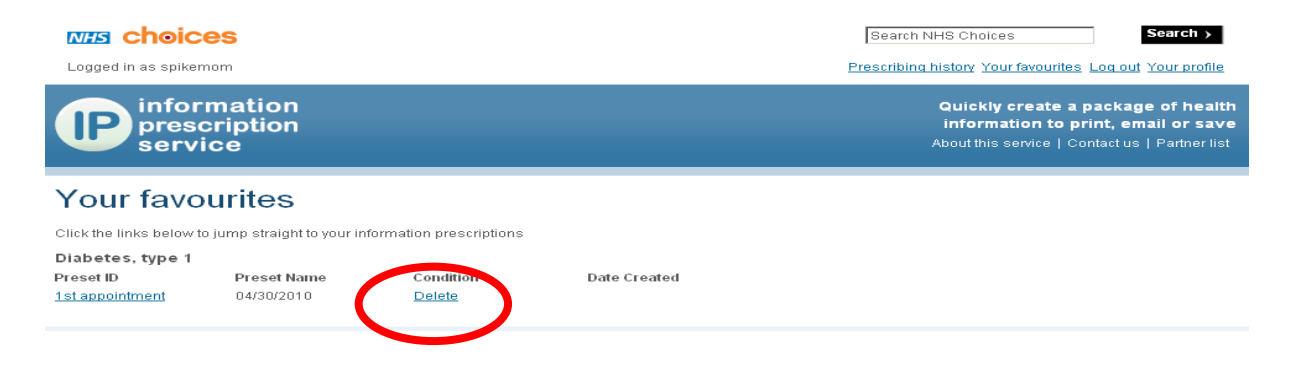

# <span id="page-17-0"></span>**Using the Prescribing History**

The prescribing history enables you to see what information you have provided to patients during previous appointments. This can be a useful recap for both patient and professional, particularly where the patient is known to prefer to receive their information in bite-sized pieces. To store an information prescription, you must remember to click on Save as PDF at the dispensing stage.

To review your prescribing history, Click on "Prescribing history"

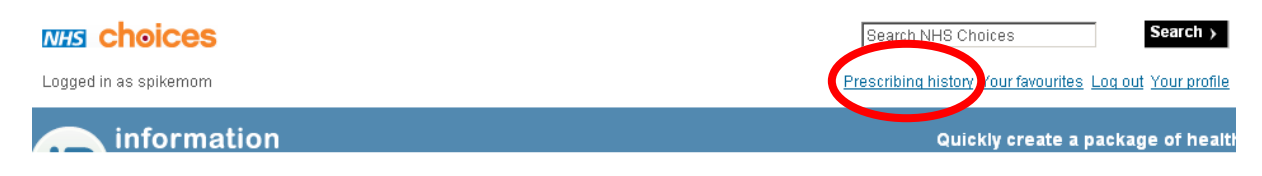

This will take you to a list all of the information prescriptions that you have saved. Your prescribing history is fully searchable. Enter the search, select to search by patient name, keyworker name or date and click "search".

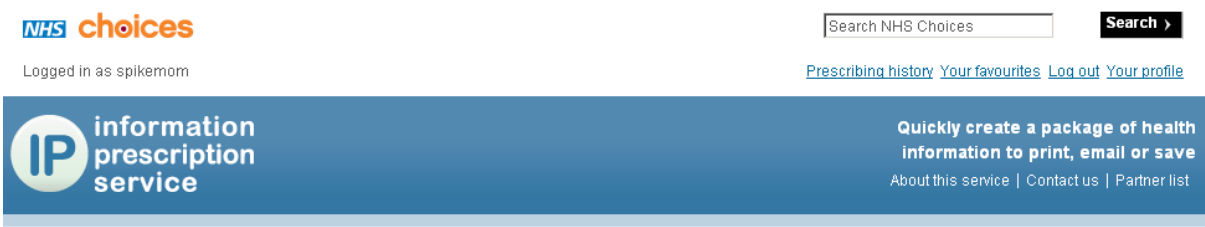

#### Your prescribing history

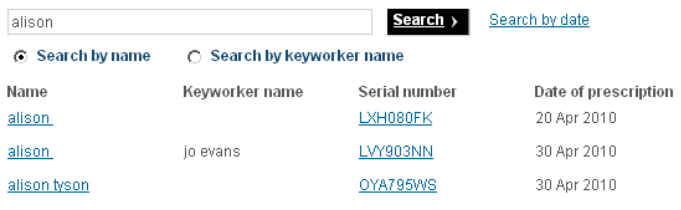

To regenerate the information prescription, simply click on the relevant name or serial number.

# <span id="page-18-0"></span>**Using the template**

The system includes a blank information prescription proforma for each condition. If you are not able for any reason to create and dispense the information prescription during the patient's consultation, you can use the template to identify the relevant information so that the patient can get the information elsewhere.

# <span id="page-18-1"></span>*To print the template*

Click on the link on the right hand side of the screen, and select your printer as usual.

> Print a blank form to fill in on paper

Complete the template by checking the boxes alongside the information that you want the information prescription to include. The patient can take the completed template to a hospital information centre, library, UK on-line information centre or ask another member of staff to dispense the information.